## **DJ Console RMX – Windows Audio Firmware Update Procedure**

**1)** Make sure that USB errors are reported. In order to be sure of this, **open the Device Manager** (click **Start/Run** and enter the following command: **devmgmt.msc** press Enter), then open the USB section, and for each host controller:

- Double click on the host controller icon
- Open the **"Advanced"** tab
- Make sure that the **"Don't tell me about USB errors"** checkbox is unchecked

**2)** Download the latest package from the web: ts.hercules.com

**3)** Install the package. When asked to connect your **DJ Console Rmx**, just click on **Next** (do NOT plug in the device) until it reaches the end and completes the installation process

At this point, a message saying that the **Drivers are older than expected..** will appear. This is perfectly normal since no console was connected during the installation process. Click **OK** and proceed to **Step 4**

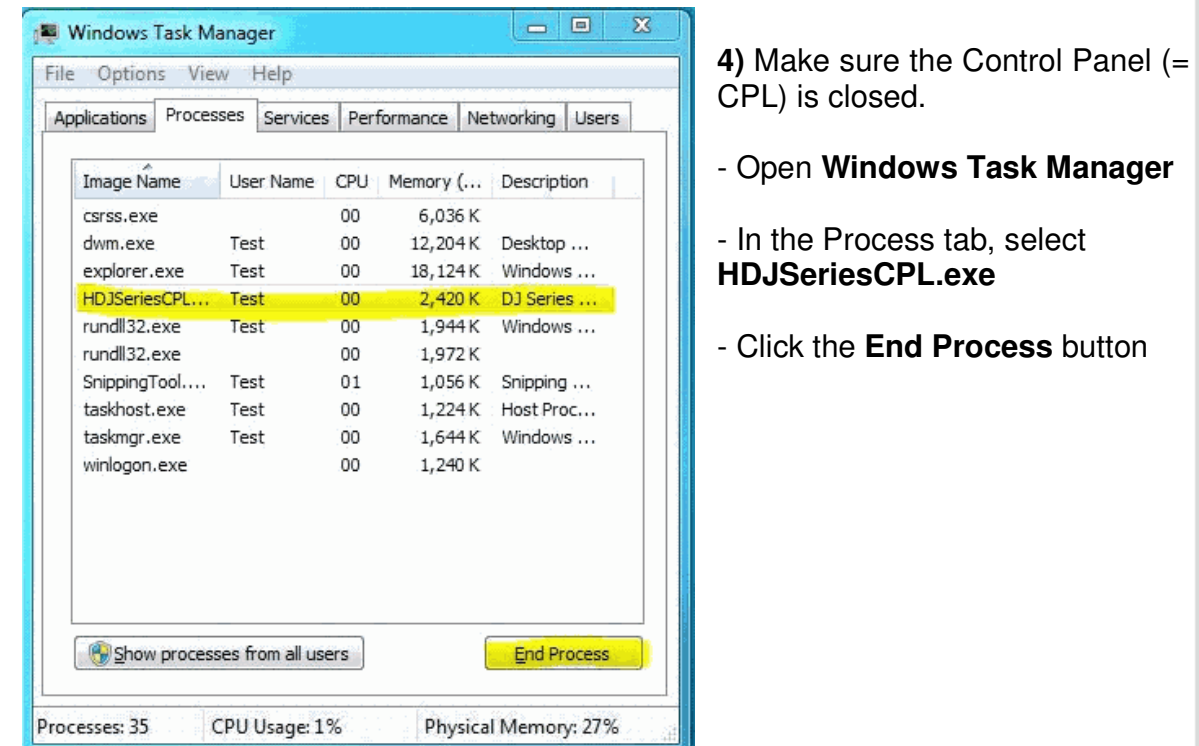

- **5)** Open the **Device Manager** if not already open
- **6)** Press and hold the **MIC On/Off** button on the console

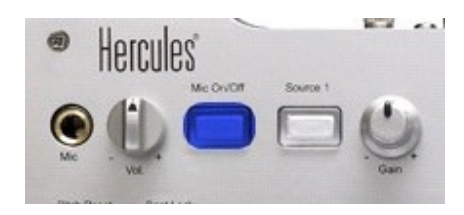

Plug in the device, while **still holding** the MIC On/Off button

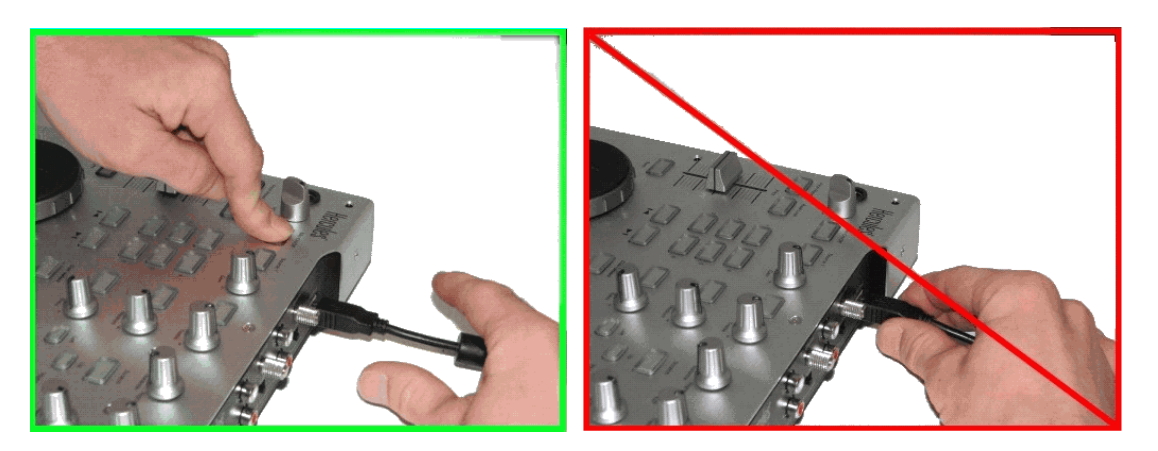

**Hold until** the Device Manager sees the device arrival OR there is a "**Found New Hardware**" dialog.

If there is a "**Found New Hardware**" dialog, then proceed with the installation of the device.

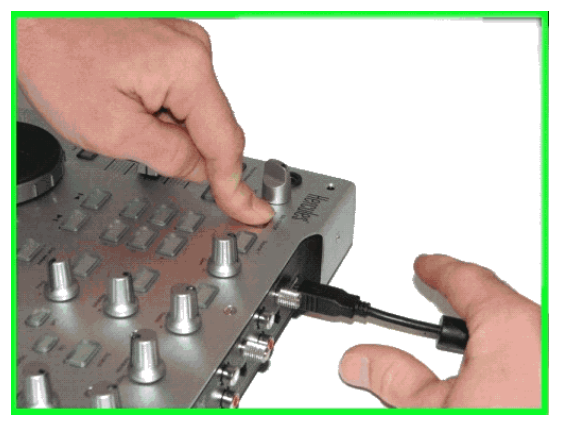

If neither occur, unplug the device and try again, making sure to press and hold the Mic On/Off button before plugging in the device, and maintaining the hold thereafter

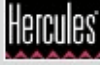

**7)** Check the status of the **bulk device (Hercules DJ Console RMX Bulk)** in the Device Manager.

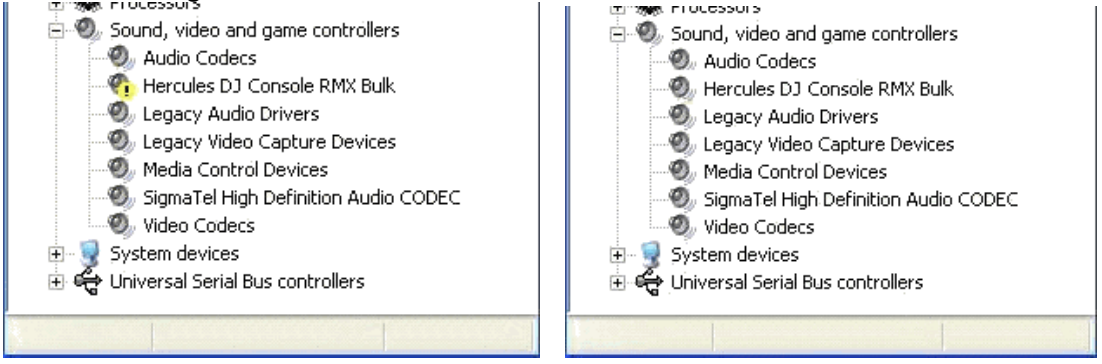

Whether or not the bulk device **(Hercules DJ Console RMX Bulk)** is enumerated correctly, right-click on it and select **Uninstall**.

Then, click in an empty area of the Device Manager, and from the **Action** menu, select **Scan for Hardware changes.** This will insure the latest driver is used**.** 

**8)** Launch the manual updater. For that click **Start/Run** and enter the following command (including quotes):

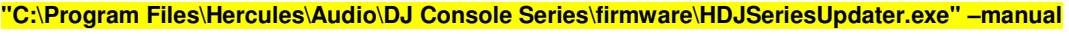

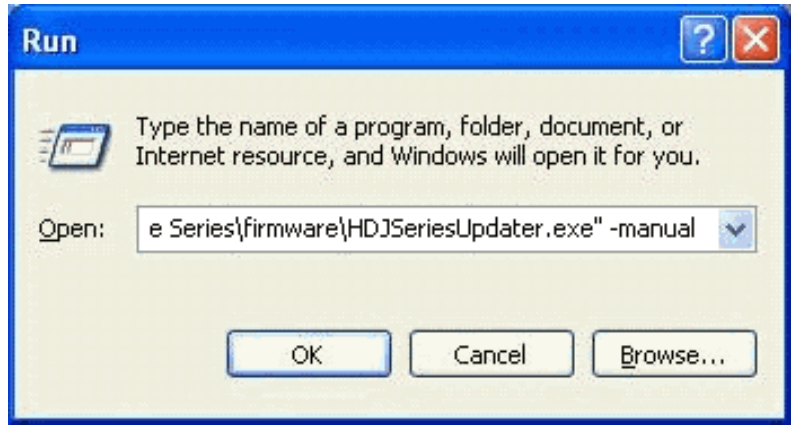

If the updater sees the device, make sure that under **Current** column (in the DJ Console Series – Firmware Updater), the Firmware Controller should be **boot** and under **Flash** column, the Firmware Audio is selected.. If not, unplug and re-plug again following the same procedure as described in **Step 6**.

www.hercules.com

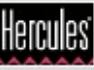

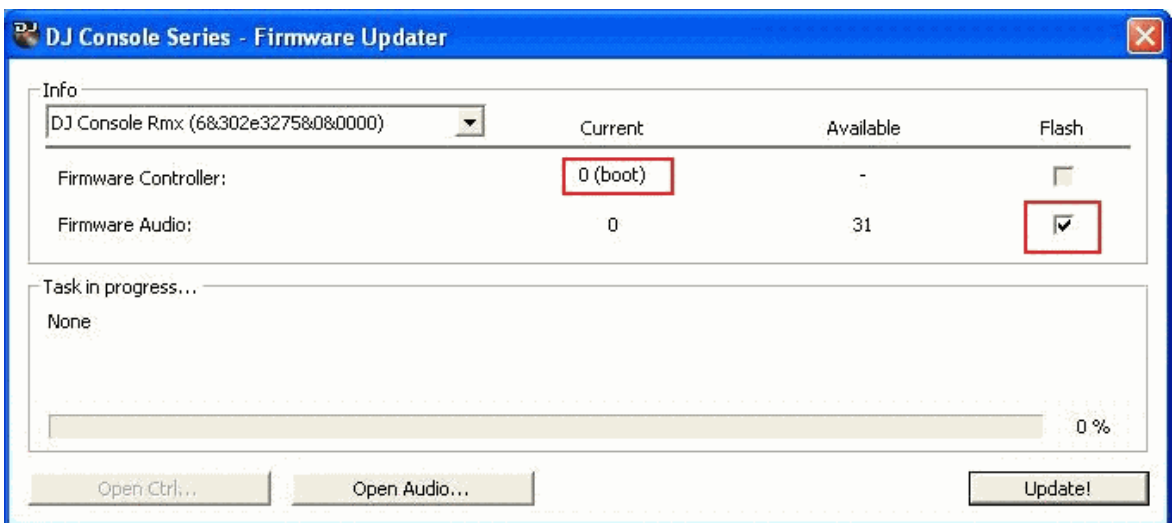

**9)** Click the **Open Audio** button, then browse for the RMX TUSB (**RMX\_TSUB.dja**) firmware and click **Open** 

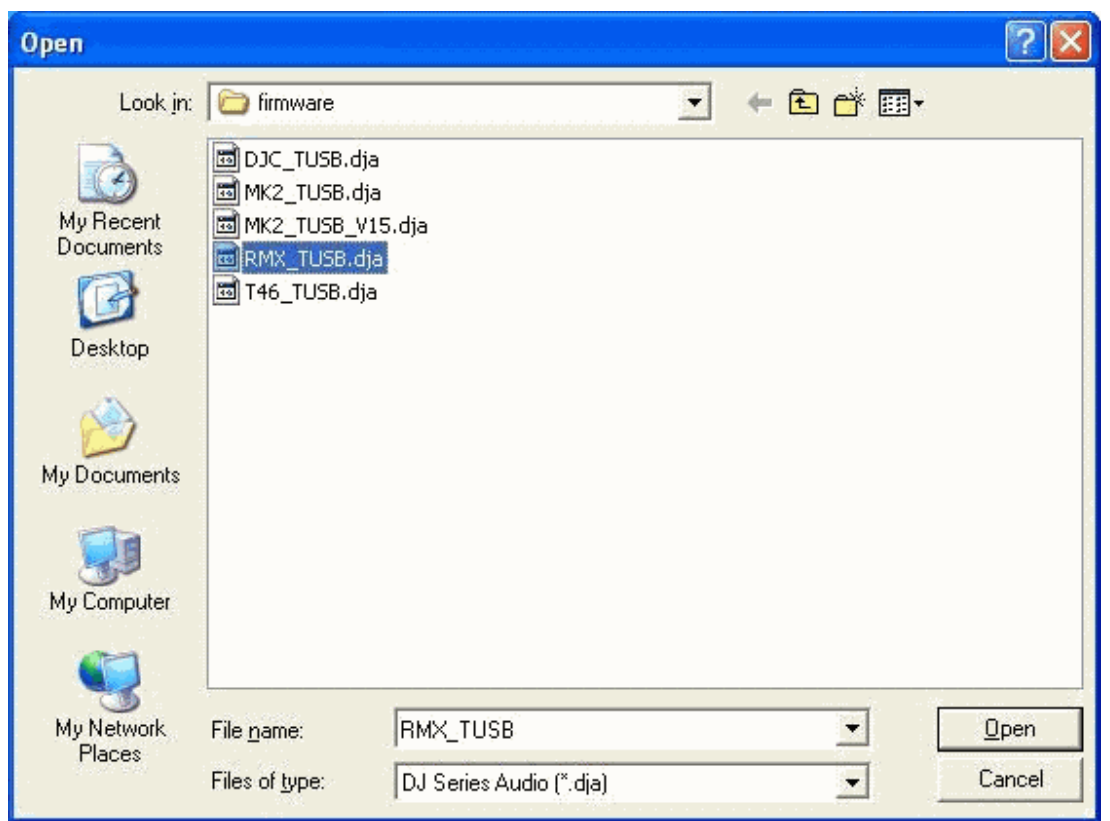

Then click **Update!** in the **DJ Console – Firmware Updater** in order to continue

**10) THE CONSOLE MUST NOT BE UNPLUGGED** until the manual updater confirms completion and advises to do so.

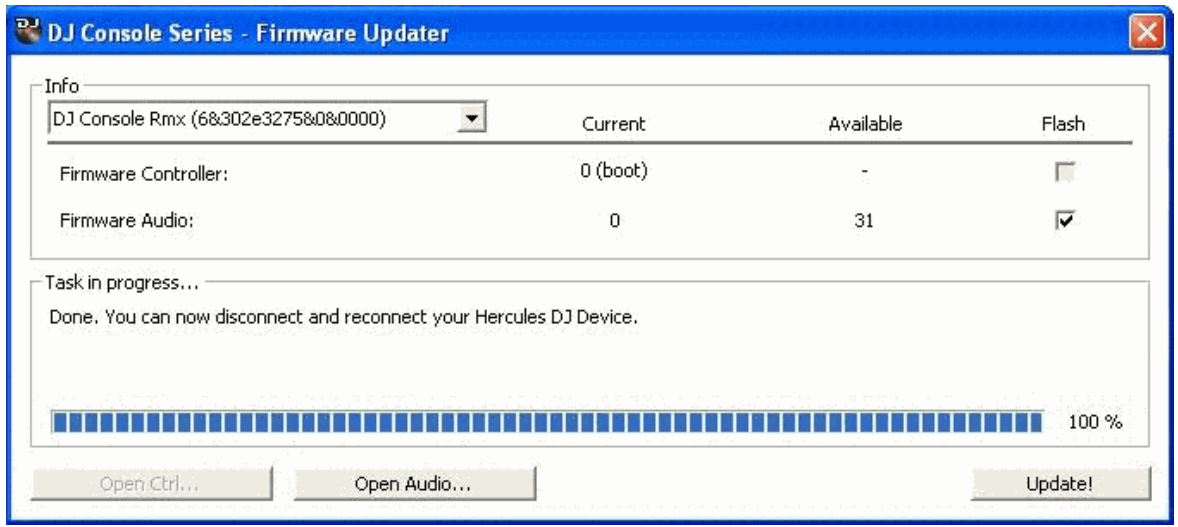

When prompted by the updater, unplug the device

**11)** Plug in the device in normal mode (without pressing any buttons on the console)

In the Device Manager, uninstall the **bulk device (Hercules DJ Console RMX Bulk)**, (see **Step 7**) and reinstall all DJ devices for which there is a "Found New Hardware" dialog

**12)** Within the manual updater, confirm that the Firmware audio version is 31. If not, then start again from the beginning (**step 5**).

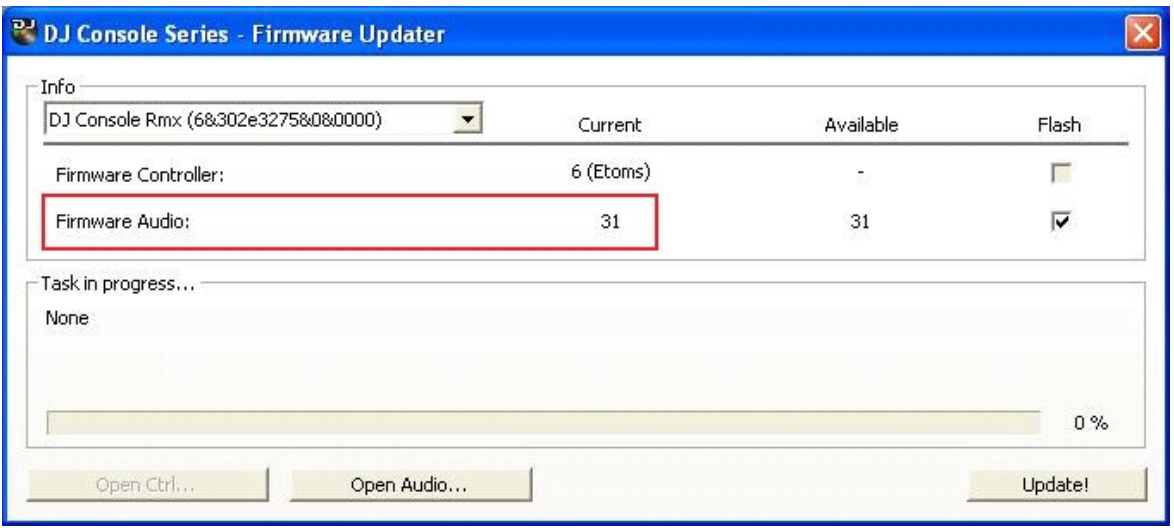

5

**The procedure is complete**

Hercules